# *LUMoS* **Spectral Unmixing Fiji/ImageJ Plugin**

LUMoS spectral unmixing is a blind spectral unmixing tool. No fluorophore spectrum information is needed. The algorithm uses *k*-means clustering to classify pixels in the raw image into specific fluorophore groups. The input image can be 2D or 3D multi-channel images acquired by any fluorescence microscope. You will be asked to provide the total number of fluorophores that need to be unmixed and select the channels for unmixing. The tool will output a new multi-channel image with each channel representing one single fluorophore and one more additional channel with the background noise. There are more advanced options you can select to fine tune the algorithm to work for specific cases. To use the LUMoS spectral unmixing tool in ImageJ/Fiji:

- 1. Download the LUMoS Spectral Unmixing plugin. This can be done in one of two ways:
	- a. **Link your existing Fiji build with the LUMoS Spectral Unmixing update site (recommended):** This option will update your LUMoS Spectral Unmixing plugin automatically every time a new version is released. The procedure to follow an update site can be found at [https://imagej.net/Following\\_an\\_update\\_site](https://imagej.net/Following_an_update_site) . For this plugin, you should follow the update site named "LUMoS".

-or-

- b. **Download a complete Fiji package with LUMoS Spectral unmixing bundled:** Download LUMoS-Spectral-Unmixing-Imaris-XTension.zip from [https://www.urmc.rochester.edu/research/multiphoton/image-analysis/spectral](https://www.urmc.rochester.edu/research/multiphoton/image-analysis/spectral-unmixing.aspx)[unmixing.aspx](https://www.urmc.rochester.edu/research/multiphoton/image-analysis/spectral-unmixing.aspx) and unzip on your computer. Open ImageJ by navigating into the Fiji-app-for-LUMoS-spectral-unmixing folder and double clicking ImageJ-win64.exe.
- 2. Open the Image you want to unmix

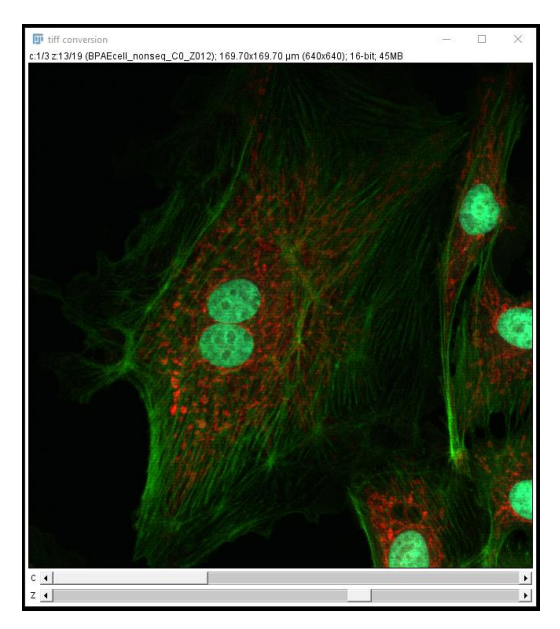

3. Start the spectral unmixing plugin by going to *Plugins ->* LUMoS Spectral Unmixing. You may have to scroll down a bit to find it.

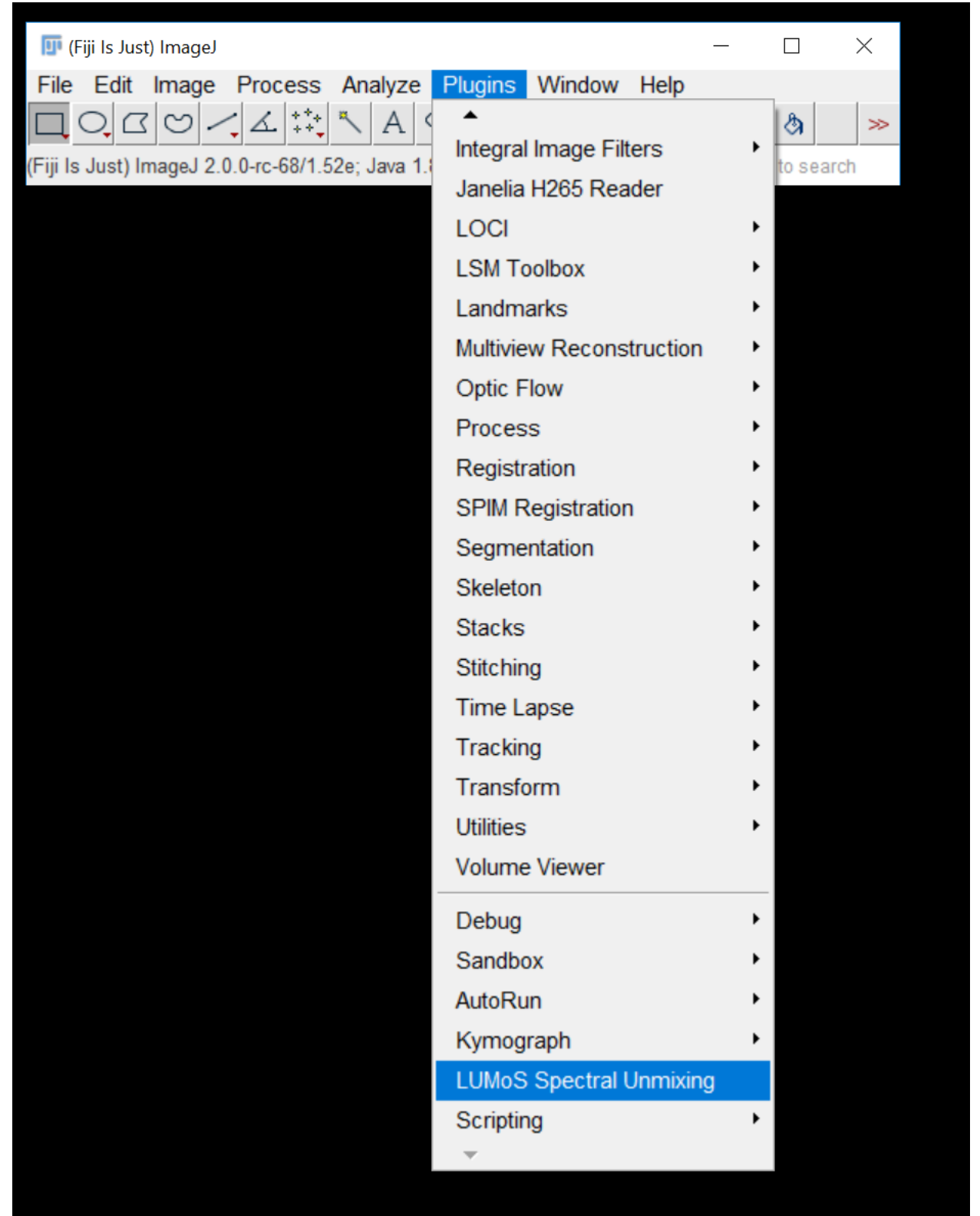

4. After selecting LUMoS Spectral Unmixing, you will then be asked about a number of options.

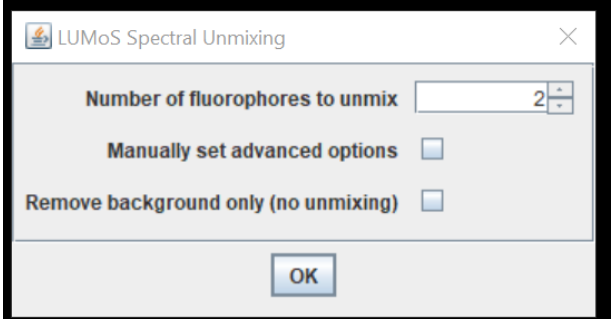

**Number of fluorophores to unmix** – The total number of fluorophores to unmix. For easy and fast implementation, do not check advanced options box, and click ok. Then you will be asked to select which channels of the image will be used for unmixing.

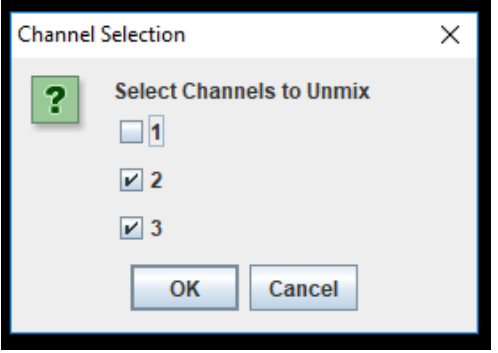

A good starting point is to select all the channels for unmixing. If there are some channels that you already know only include one fluorophore, you can reduce the number of fluorophores and channels you want to unmix. Once you proceed, the progress of k-means will be displayed in a window.

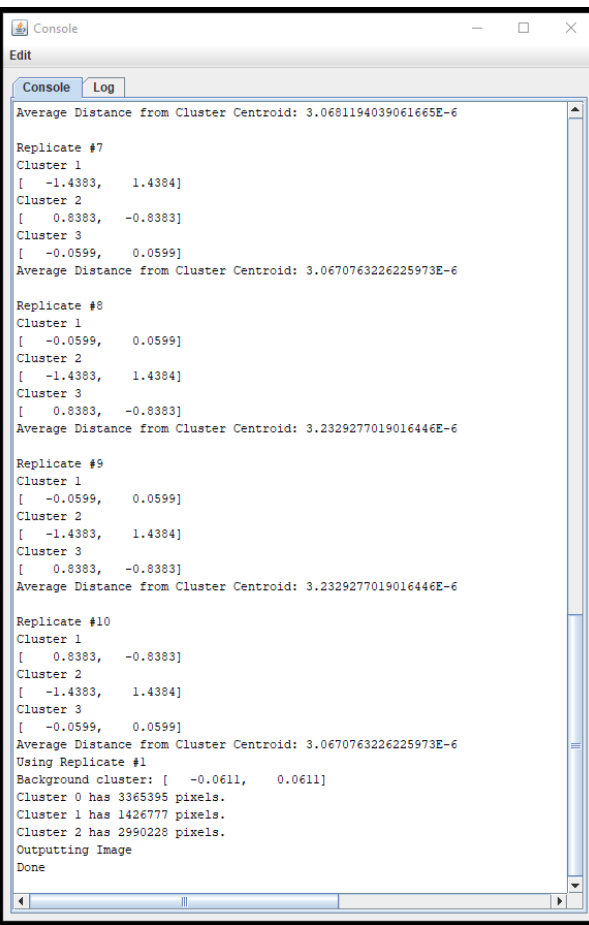

When the unmixing finishes, a new image will be created with each channel represents one fluorophore and one additional channel with the background noise. You may re-label each channel of the new image. Display colors will not necessarily align with the colors of the original image and can be modified with *Image -> Lookup Tables -> <desired color>*.

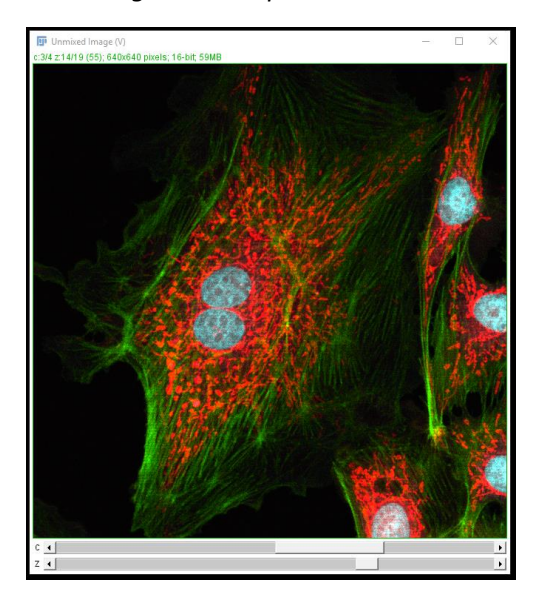

If after unmixing the results are not satisfying, you can use advanced options to manually tune some of the parameters.

**Manually set advanced options** – Selecting this will give you a new pop-up with more choices. If this is not selected, default values will be used for all advanced options.

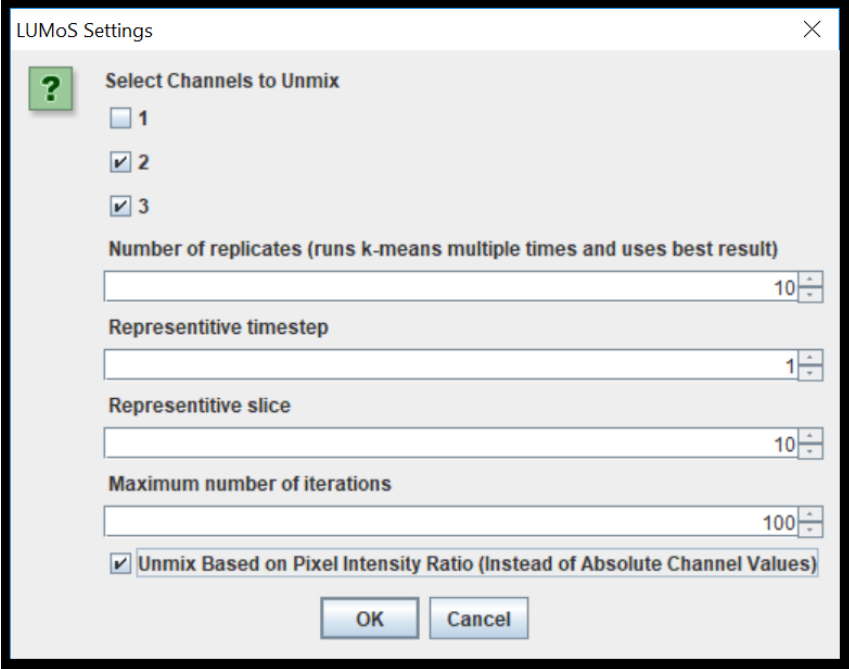

**Maximum Number of Iterations** – K-means is an iterative algorithm and this option can cap the number of iterations in each replicate of k-means. A lower number cuts off the algorithm earlier which could potentially speed the algorithm up at the expense of quality. The default value is 100 replicates. If you don't want to set a cap but want the algorithm to run until it converges, set this number to -1.

**Number of replicates** – Runs k-means multiple times and uses the best result. More replicates will improve clustering quality at the expense of taking longer. There tends to be diminishing returns with number of replicates. We recommend starting at 10, the default value, and changing it as needed for faster or higher quality results.

**Representative Timestep for Clustering** – In order to speed up clustering, clusters are defined based on a single 2D slice of your data and then applied to the rest of your data afterwards. If you have a timelapse data, you can choose the best timestep where you can see all of the different structures and colors. This number indexes from 1. If you only have one timestep, put 1 here. Default is the middle timestep.

**Representative Slice for Clustering** – Same as representative timestep but for an axial slice. Default is the middle slice.

**Cluster Based on Pixel Intensity Ratios** – If checked, the algorithm will treat two pixels with the same ratio of channel intensities as being similar to one another. This is useful when overall intensity drops off with depth but the color stays the same. If pixels of different absolute intensity can represent different things in the image, leave this box unchecked. Default is *true*.

## **Remove background**

LUMoS spectral unmixing can be used separately for background noise removal. If you just want to remove background noise for you image without doing spectral unmixing, check "Remove background only (no unmixing) box" at the beginning.

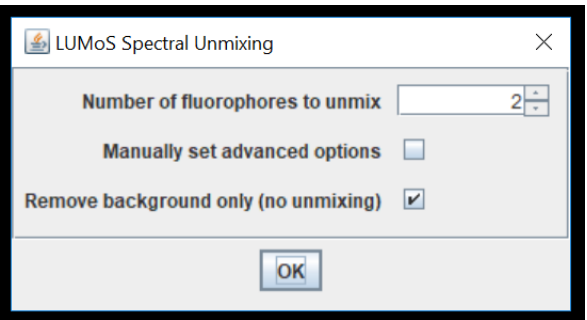

**Remove background only** (no unmixing) – the background noise will be identified by the algorithm as one cluster from the real signals, and then will be removed in the output image. The real signals will not be changed. It does not require any selection of options.

## **Colocalization**

This spectral unmixing method can also be used for detecting co-localization of fluorophores in an image. If you wish to use the spectral unmixing algorithm to create a separate channel for pixels where co-localization is occurring, add one "fluorophore" for each co-localization combination when asked how many fluorophores you want to unmix. For example, if you have two channels, - CH1 and CH2 - and wanted to separate pixels that are purely CH1, purely CH2 and a mix of CH1 and CH2, you would tell the algorithm to unmix three fluorophores. The co-localization of CH1 and CH2 will have its own spectral signature and be treated as a unique fluorophore. This will only work if there are instances in your image where CH1 and CH2 both exist apart from one another.

#### **Autofluorescence removal**

This spectral unmixing method can also be used for detecting and separating autofluorescence from an image. If you wish to use the spectral unmixing algorithm to create a separate channel for pixels where autofluorescence is occurring, add an extra "fluorophore" when asked how many fluorophores you want to unmix. For example, if you have two channels, - CH1 and CH2 - and wanted to separate pixels that are CH1, CH2 and autofluorescence, you would tell the algorithm to unmix three fluorophores. The autofluorescence will have its own spectral signature and be treated as a unique fluorophore. This will work best when autofluorescence is detected in multiple channels and/or has a significantly different intensity than the fluorophores with which it shares channels.

# **Citation:**

## **If you use this program to generate a publication please cite the following reference:**

1. McRae TD, Oleksyn D, Miller J, Gao Y-R. Robust blind spectral unmixing for fluorescence microscopy using unsupervised learning. bioRxiv. 2019; 797993. doi:10.1101/797993